- 1. Заходим на сайт <https://lk-minobr.gov39.ru/>
- 2. «Регистрация»

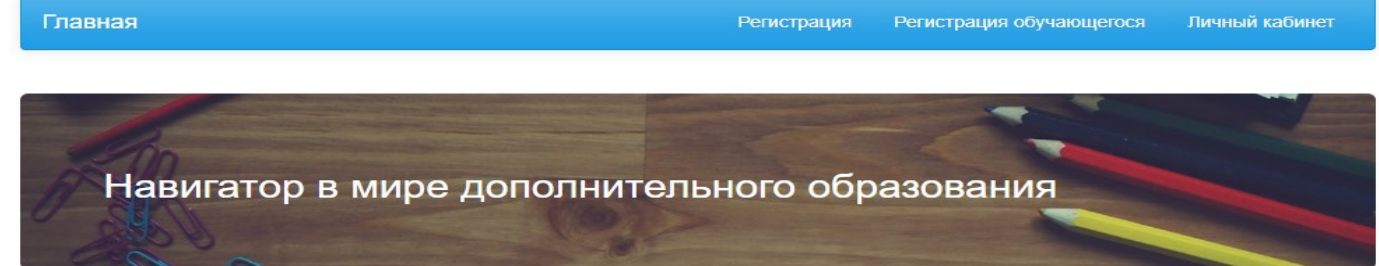

3. Заполняем данные родителя/представителя

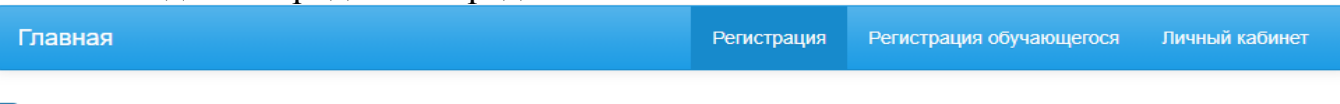

# Регистрация законного представителя

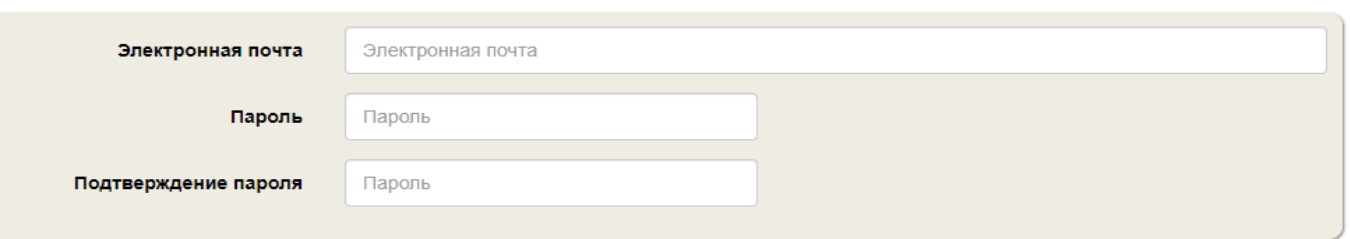

# 4. «Подача заявления»<br>сертификат дополнительного образования

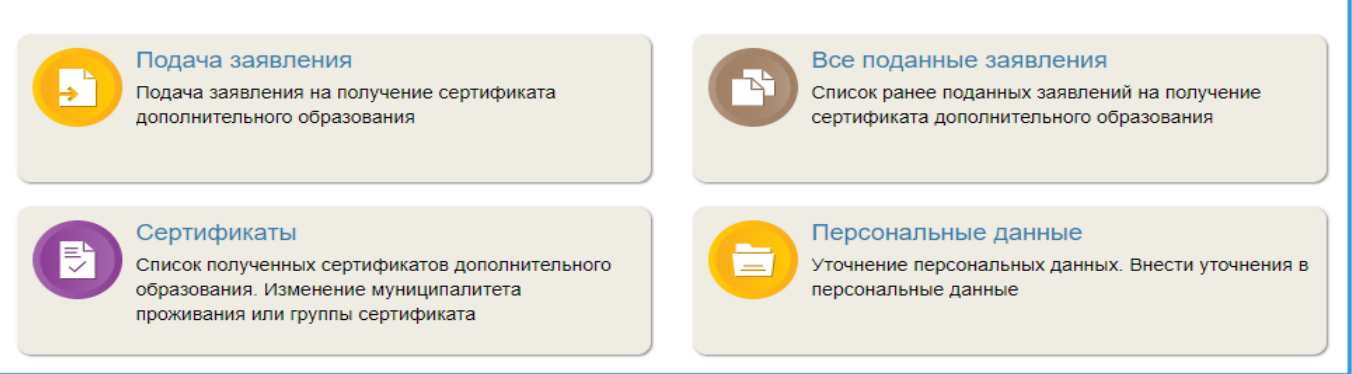

### 5. Заполняем все данные.

ВАЖНО!!! Если Вы выбираете тип документа Свидетельство о рождении, то номер Свидетельства о рождении начинается с буквы I-PE (I – англ, PE-русскими буквами) и далее номер.

#### Подача заявления на получение сертификата ПФДО

# Общие данные

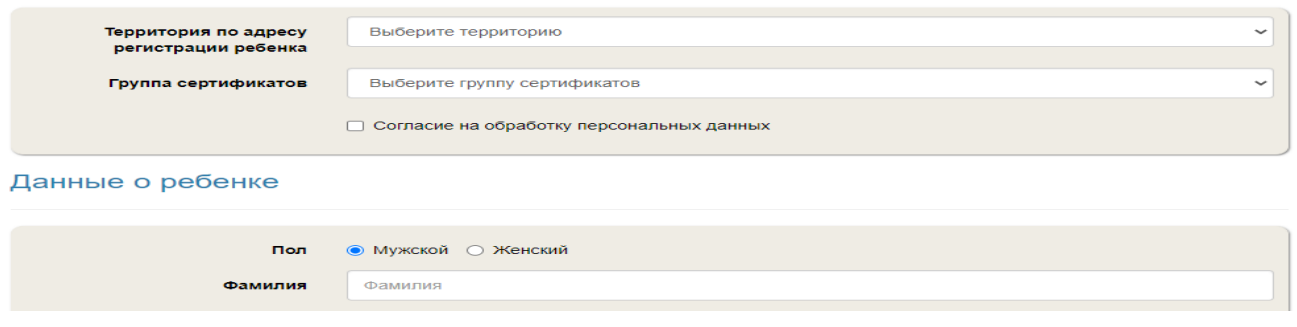

#### 6. Далее «Все поданные заявления» - распечатать заявление.

Сертификат дополнительного образования

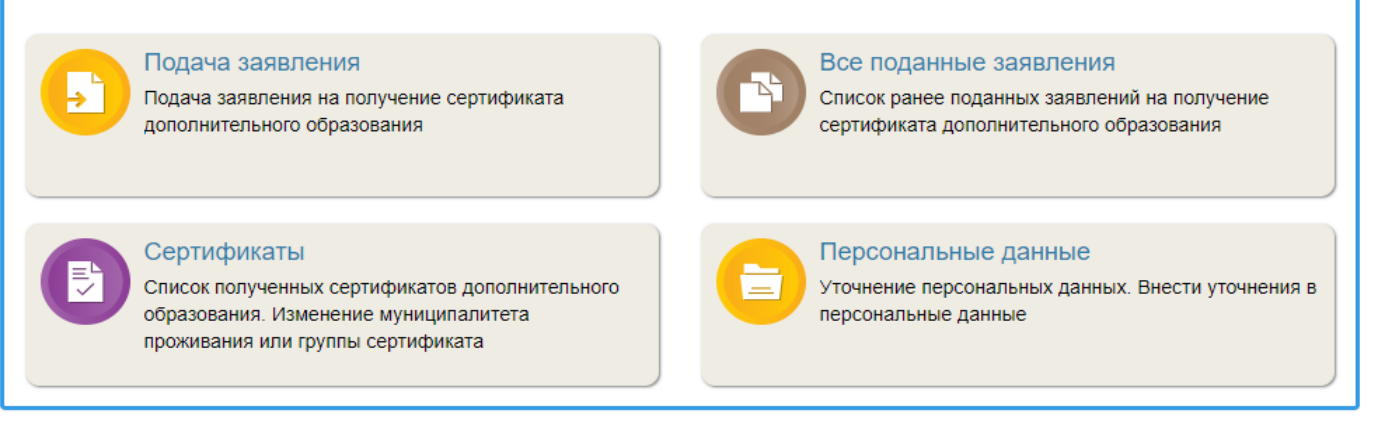

- 7. Далее номер сертификата необходимо активировать. Для этого делаем копии следующих документов:
	- 1) Свидетельство о рождении ребенка или паспорт гражданина России, если ребенку 14 лет и более;
	- 2) Паспорт родителя/законного представителя;
	- 3) СНИЛС;
	- 4) Документ, содержащий данные о регистрации ребенка по месту жительства или временном пребывании;
	- 5) Контактные данные родителя/законного представителя.
- 8. Приносим все копии, номер сертификата и заявление в школу, кабинет №14.
- 9. Ожидаете письмо на электронной почте об успешной активации.
- 10.ВАЖНО!!! Внимательно заполнять все данные родителя/законного представителя и ребенка (Как в документах)

<https://drive.google.com/file/d/16V745lbIoS0d8SOZjbrD2LciTOtRabaS/view> - Видео инструкция по работе с личным кабинетом.

# **По всем вопросам оформления Сертификата и его активации можно обратиться в МАОУ СОШ № 12 кабинет № 14 (1 этаж).**